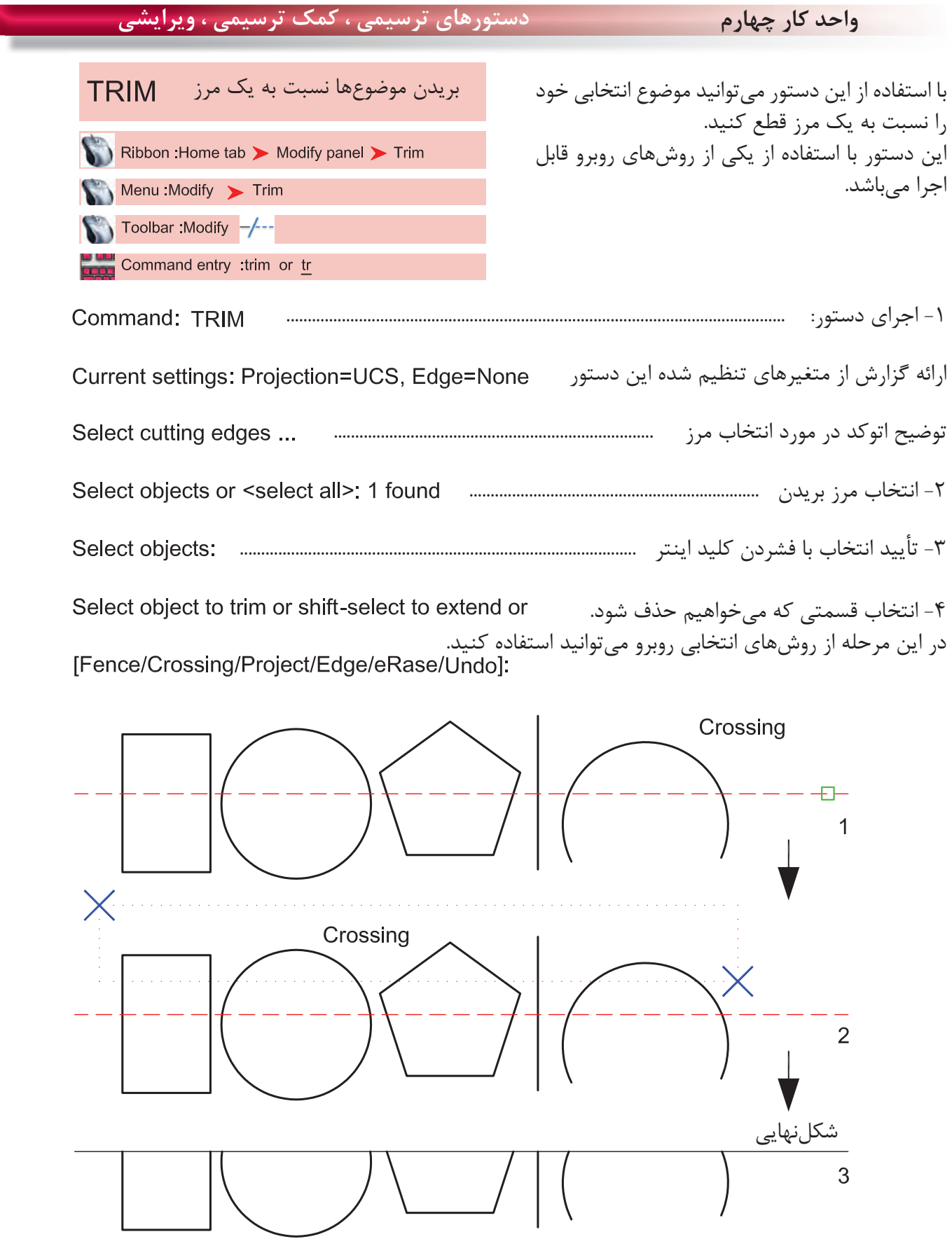

 $\lambda\lambda$ 

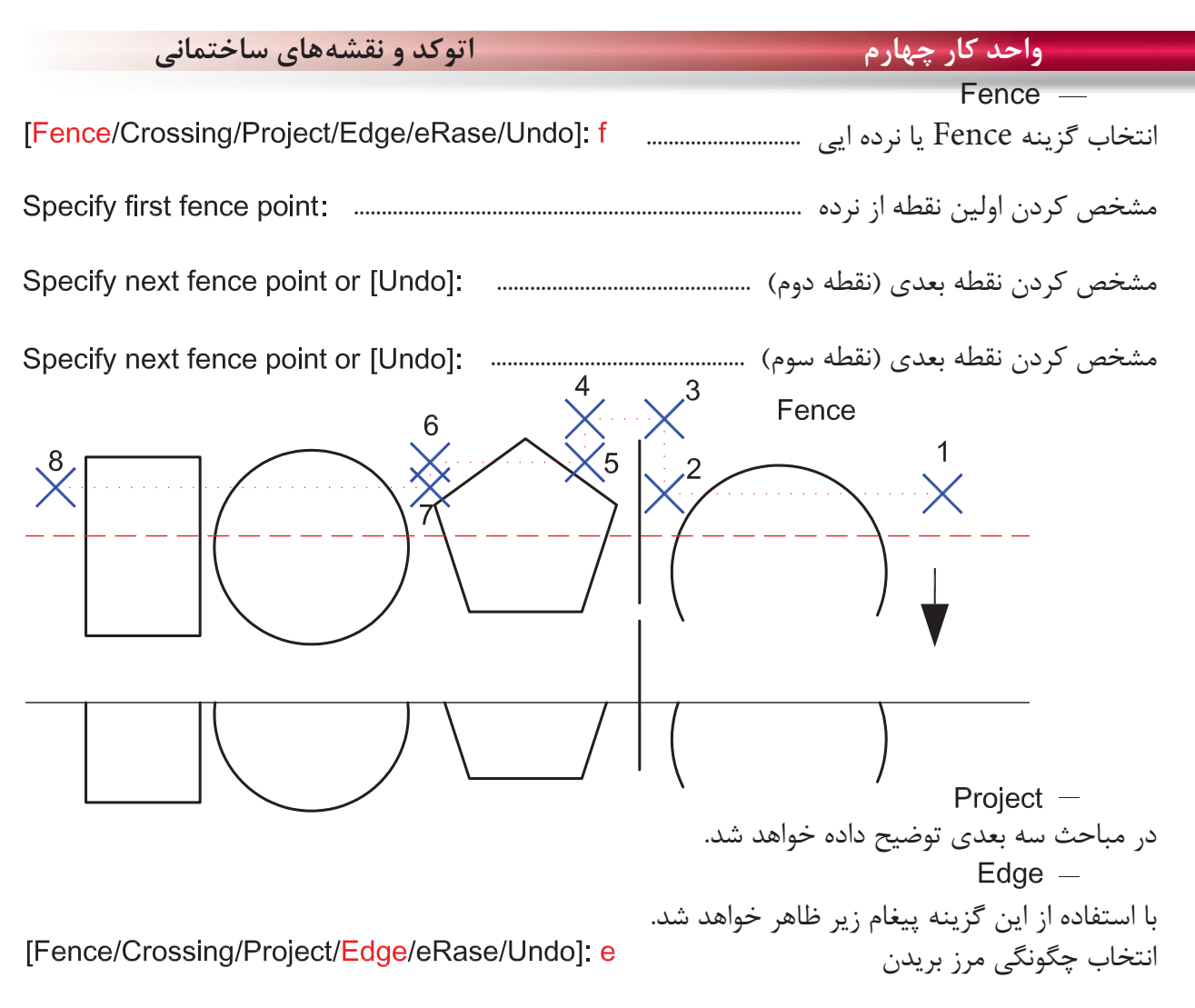

Enter an implied edge extension mode [Extend/No extend] <No extend>:

 $Extend -$ با انتخاب اين گزينه موضوع انتخابى حتماً بايد با مرز تقاطع داشته باشد. No extend  $-$ با انتخاب اين گزينه تقاطعهاى ظاهرى كه با موضوع فاصله هم دارند كافى است. با انتخاب اين گزينه در زمان اجراى دستور مىتوانيد موضوع يا موضوعهاى مختلف را پاك كنيد.

[Fence/Crossing/Project/Edge/eRase/Undo]: r

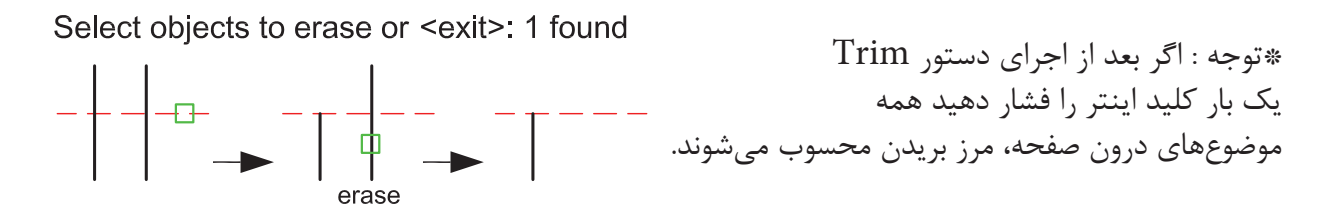

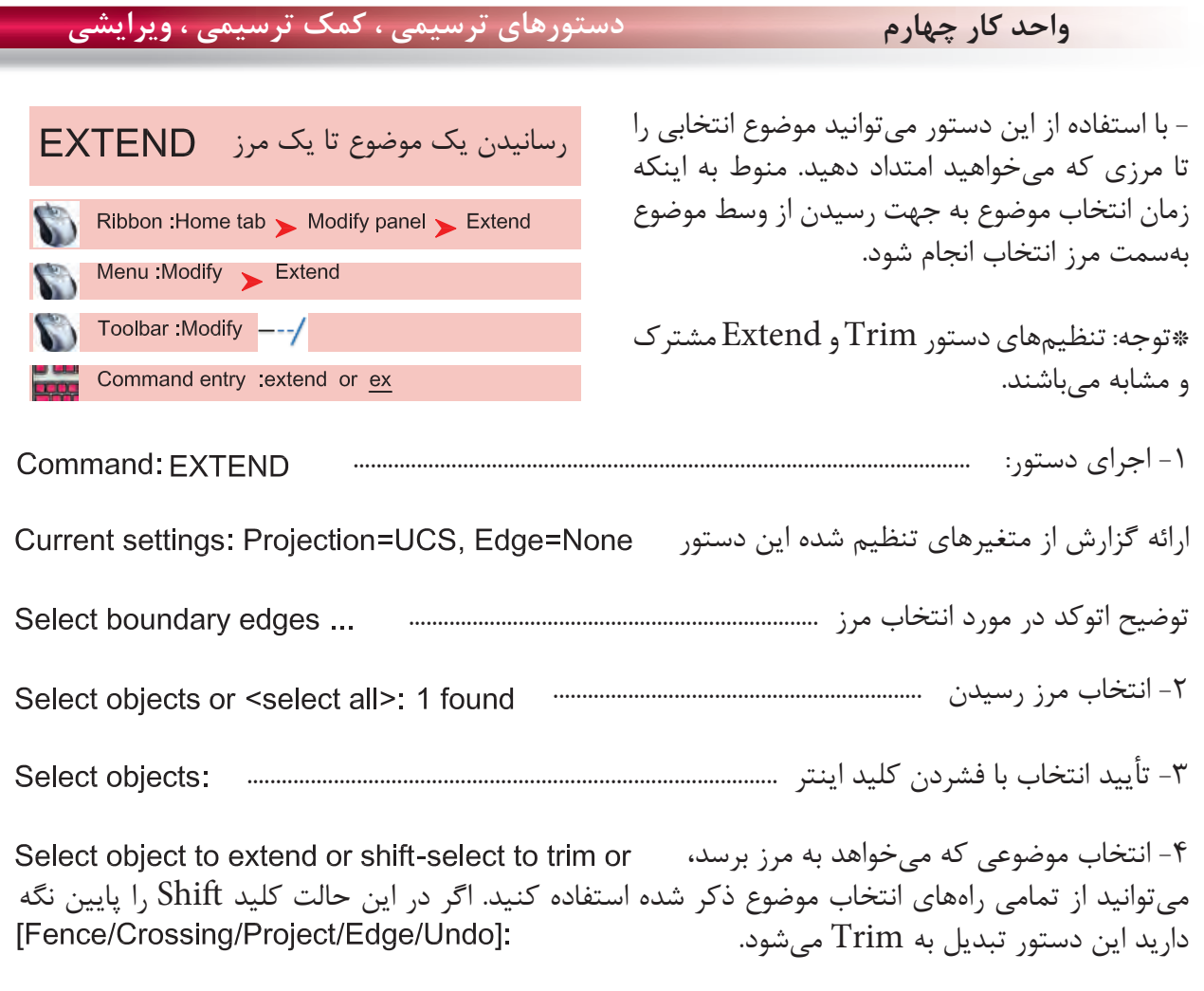

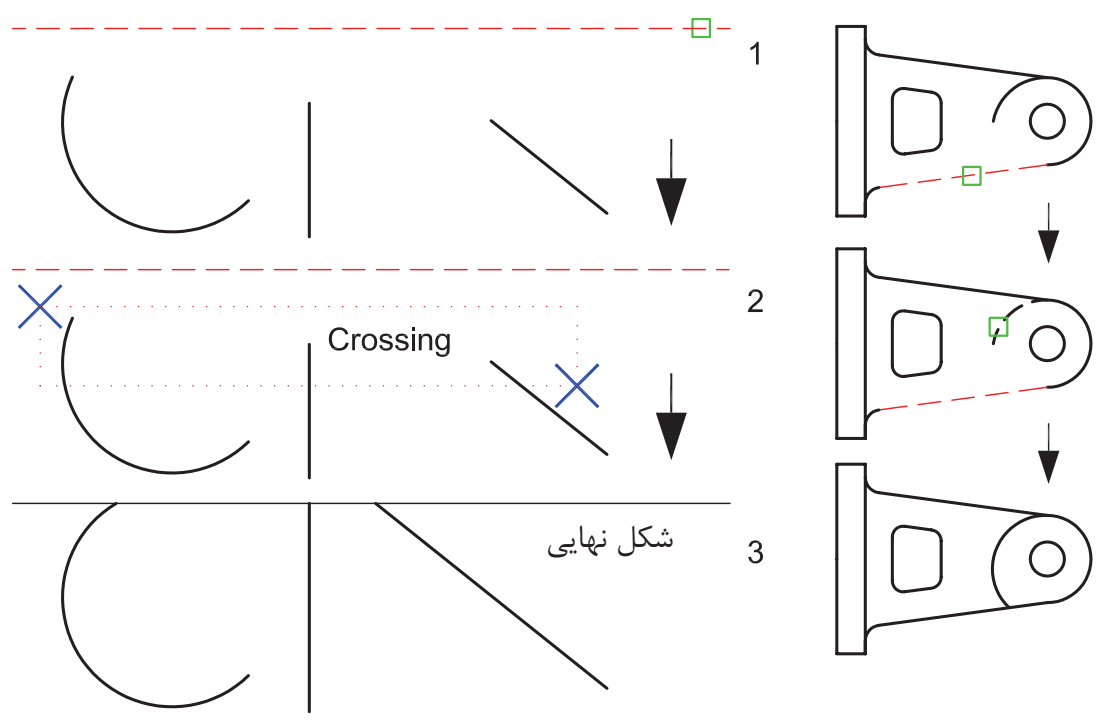

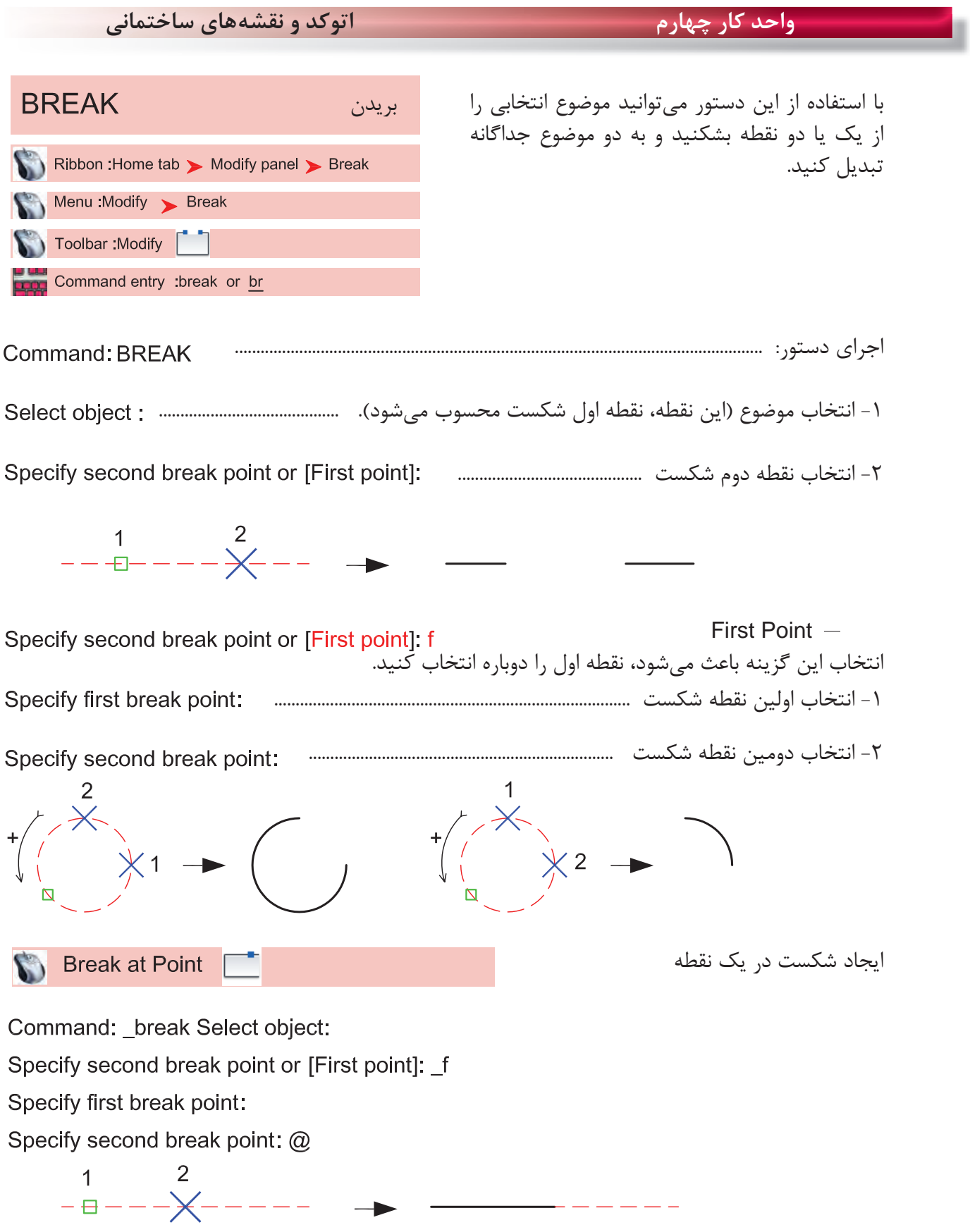

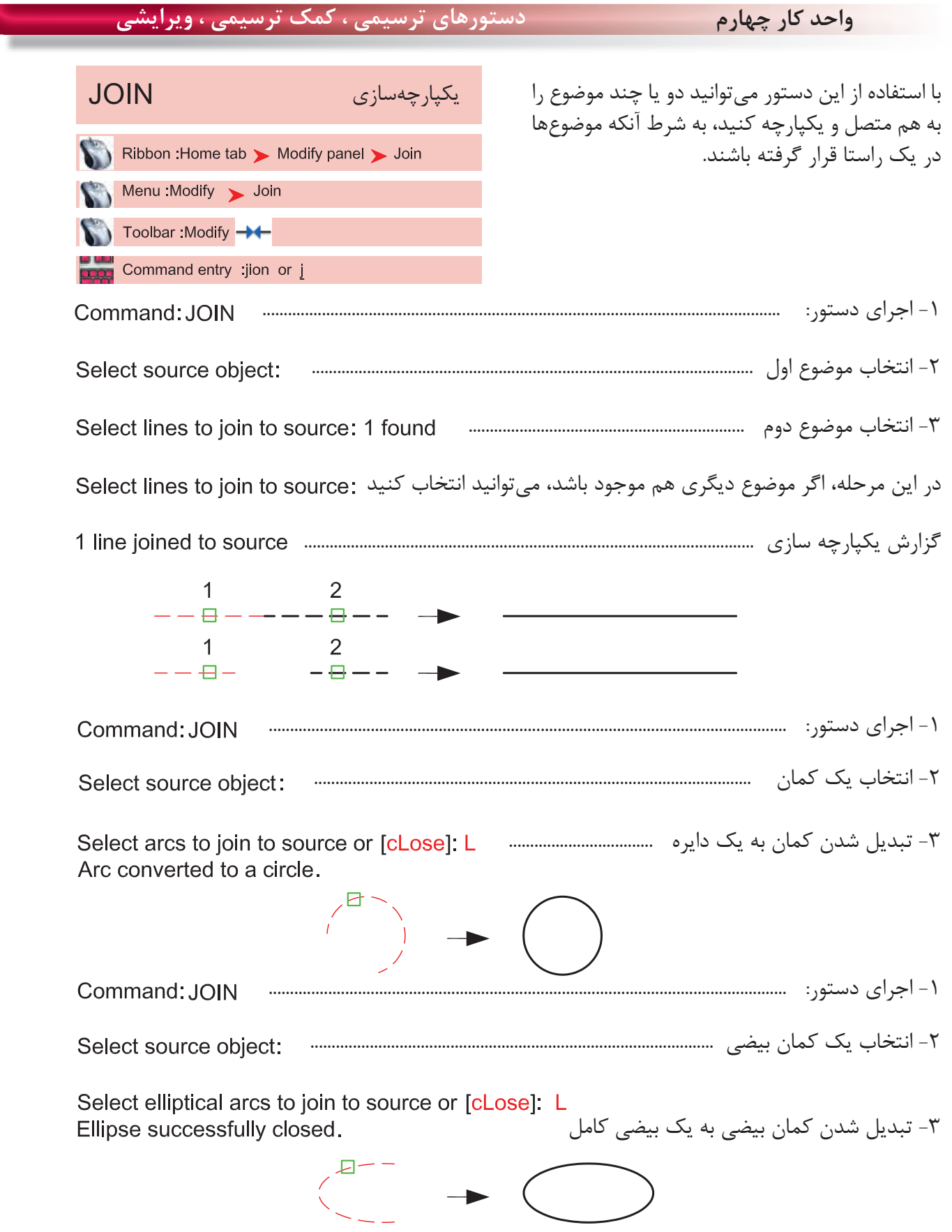

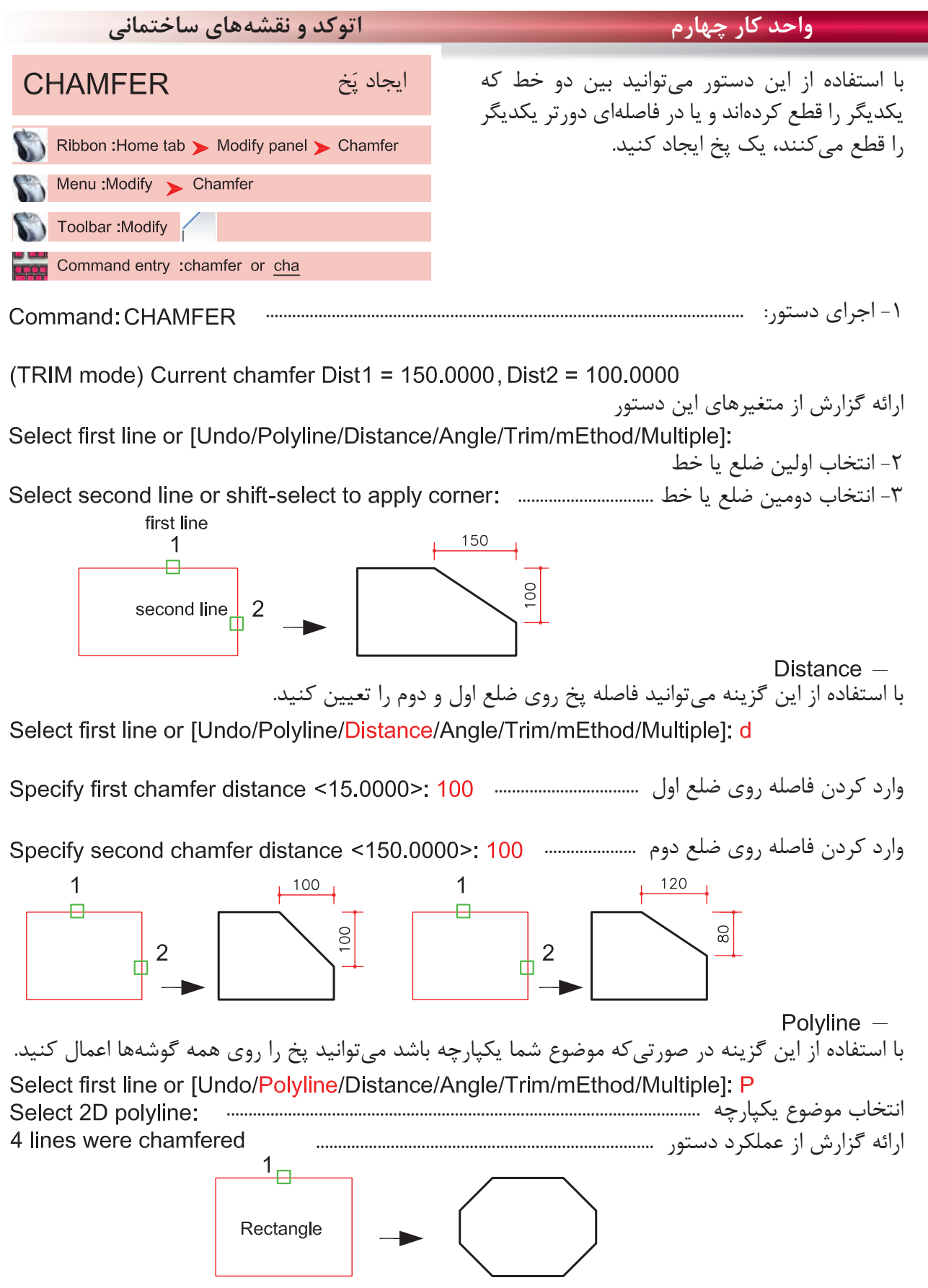

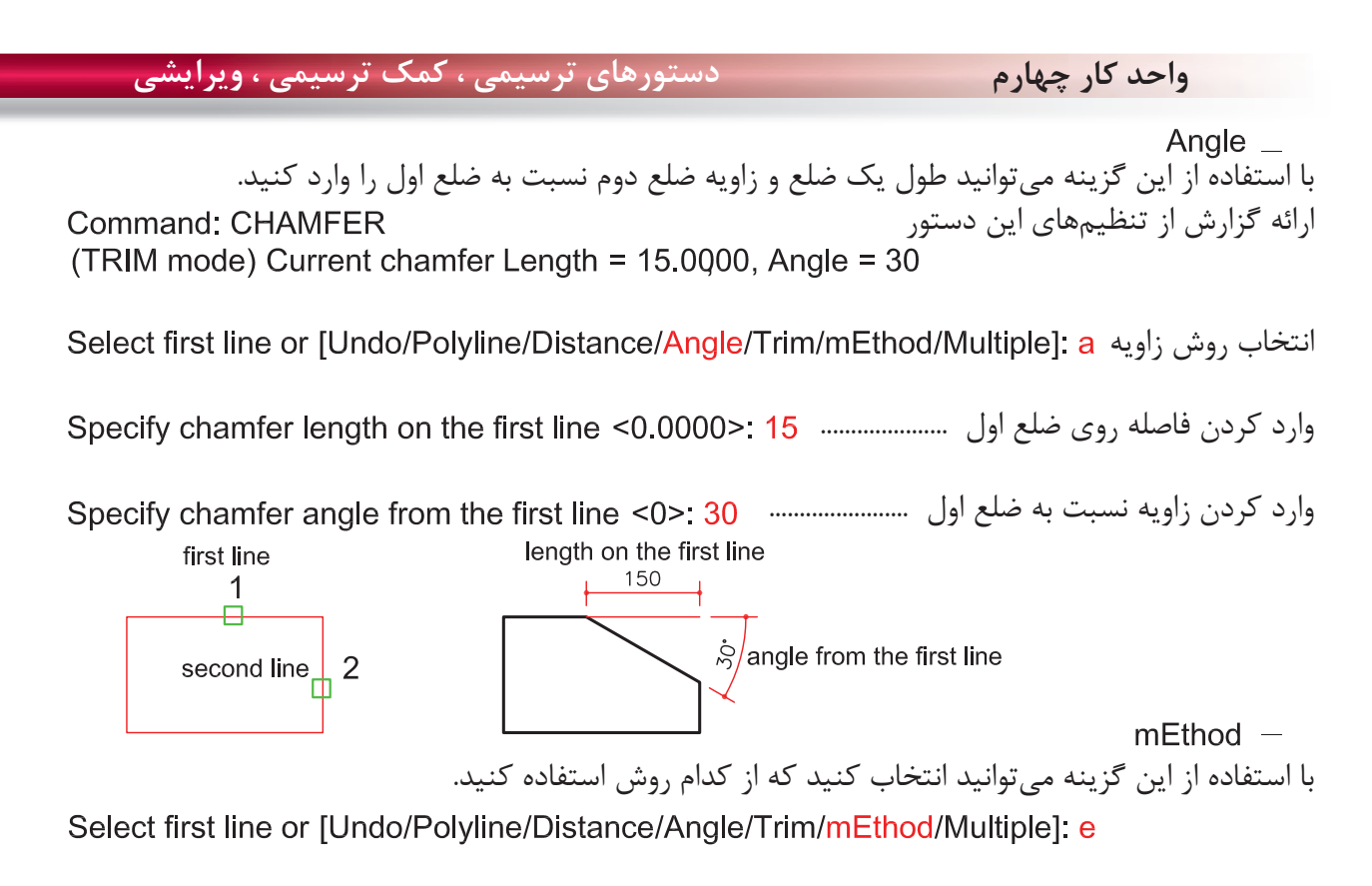

روش Distance يا روش Angle ................................

 $Trim =$ با استفاده از اين گزينه مىتوانيد تعيين كنيد كه بعد از اجراى دستور خطهاى اضافه حذف شوند يا خير Select first line or [Undo/Polyline/Distance/Angle/Trim/mEthod/Multiple]; t

Enter Trim mode option [Trim/No trim] <Trim>:

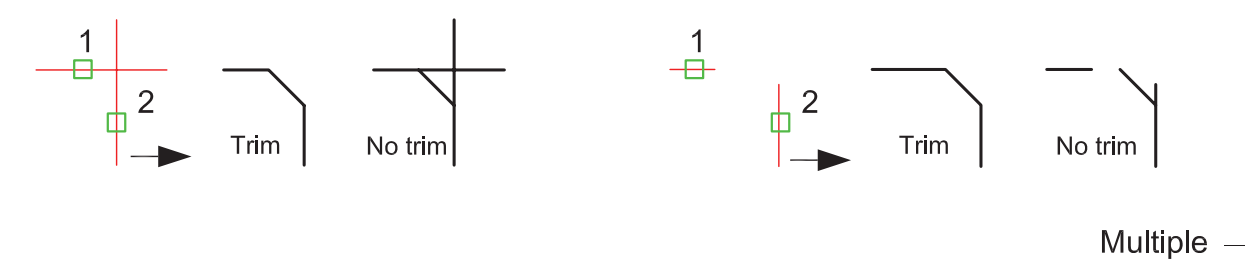

Command: CHAMFER (TRIM mode) Current chamfer Dist1 = 40.0000, Dist2 = 40.0000 Select first line or [Undo/Polyline/Distance/Angle/Trim/mEthod/Multiple]: m

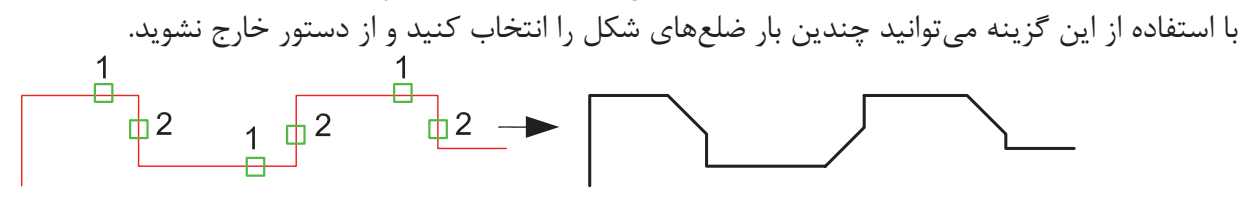

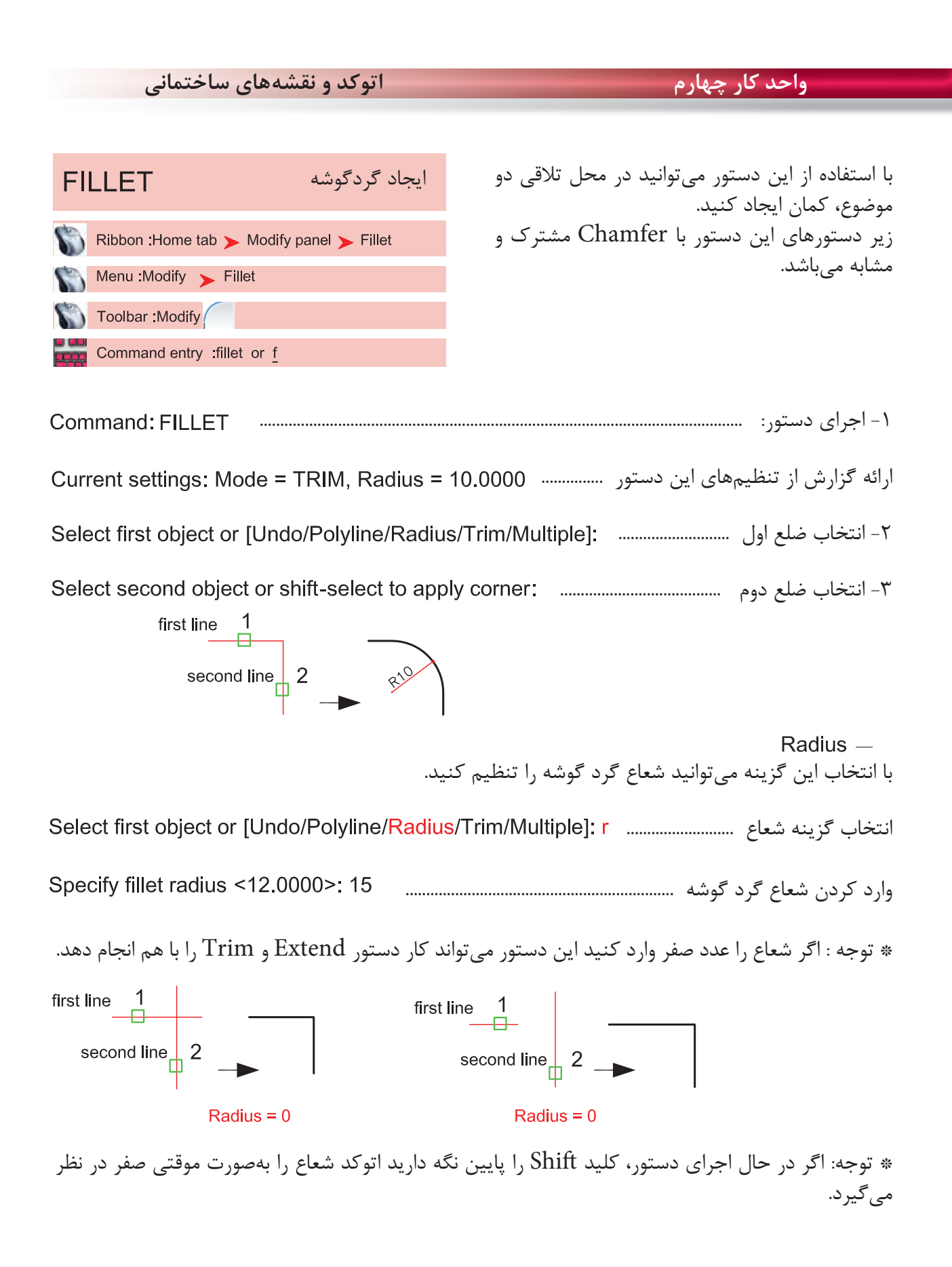

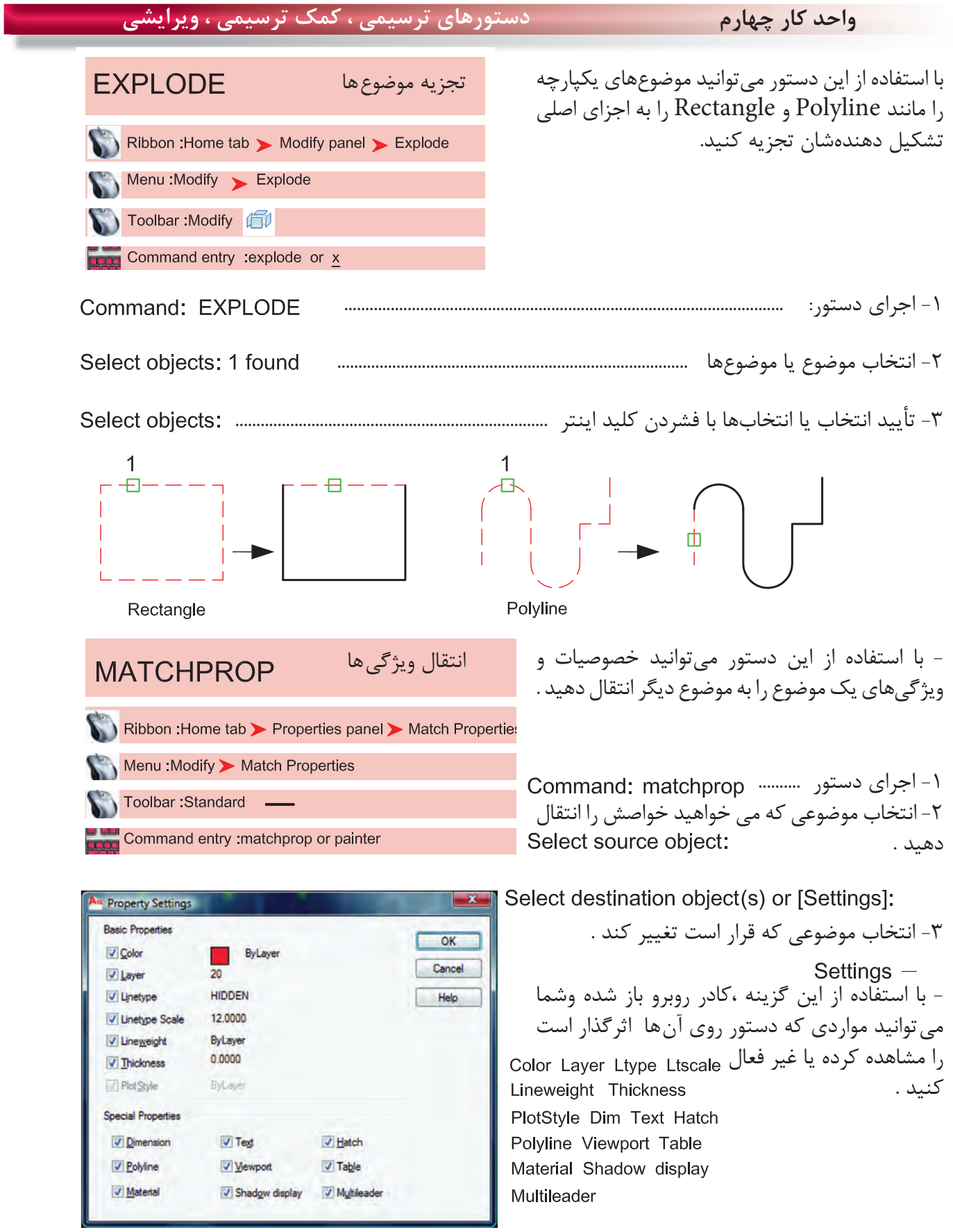

**واحد كار چهارم اتوكد و نقشههاى ساختمانى**

**تمرينهاى كاركاهى** نقشههاى چند پروژه ساختمانى ، در اين قسمت از كتاب گنجانيده شده است با راهنمايى هنرآموز محترم يكى از پروژهها را انتخاب كنيد . وبعد از ترسيم اين نقشهها و پس از فراگيرى بقيه موارد تدريس شده در كتاب آن موارد را نيز به ترسيمها اضافه كنيد .، مانند هاشور، متن نويسى ، بلوك و اندازهگذارى در نهايت نقشههاى كامل شده خود را چاپ كنيد .

پروژه شماره يك يك ساختمان ويلايى دوبلكس مىباشد تمامى اندازهها را مىتوانيد از روى نقشه برداشت كنيد . مقياس نقشه ها در زير آنها ذكر شده است . نقشههاى پروژه شماره يك كامل مىباشد. مى توانيد از اين نقشهها به عنوان الگو استفاده نماييد .

پلان زير را مى توانيد با استفاده از دستورهايى چون Line ، Offset ، Trim ، Chamfer ، Arc ، Fillet Circle ، Rectangle و ابزار كمك ترسيمى رسم نماييد .

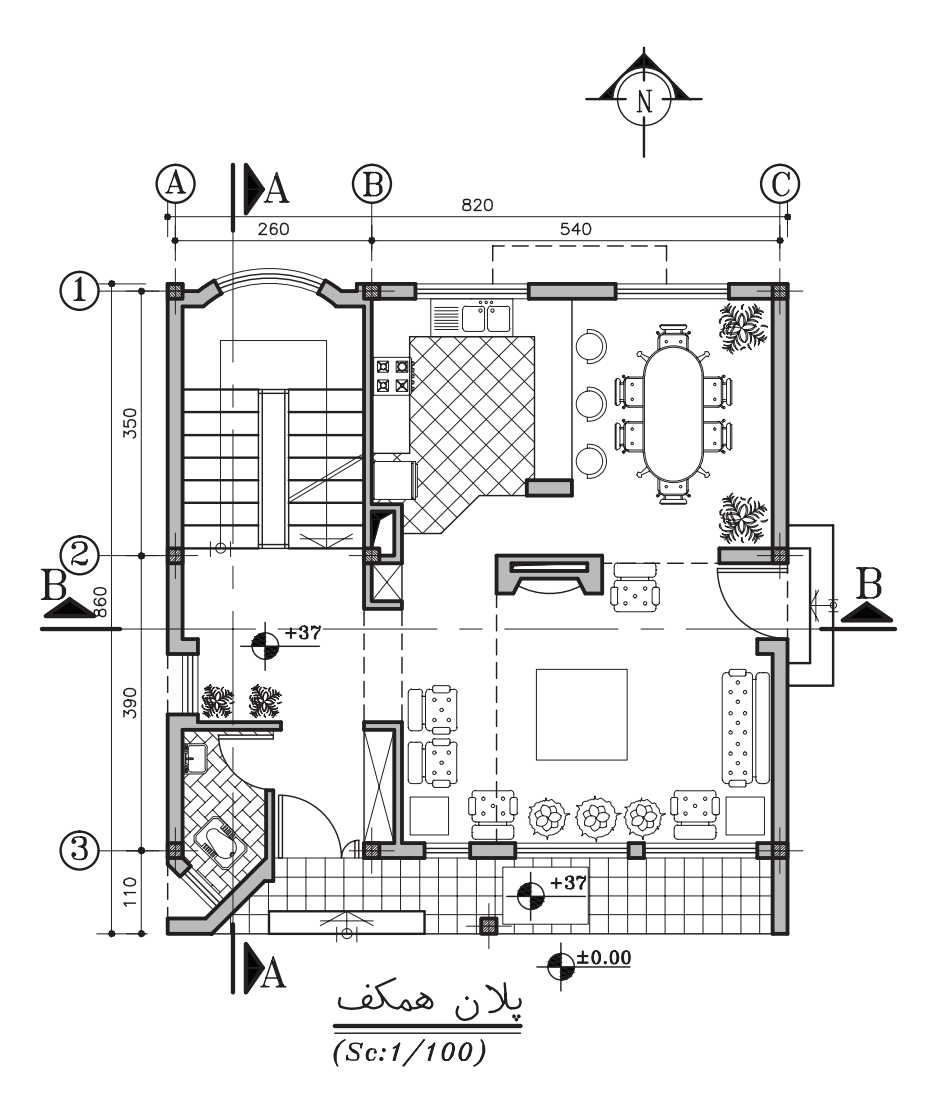

 $96$ 

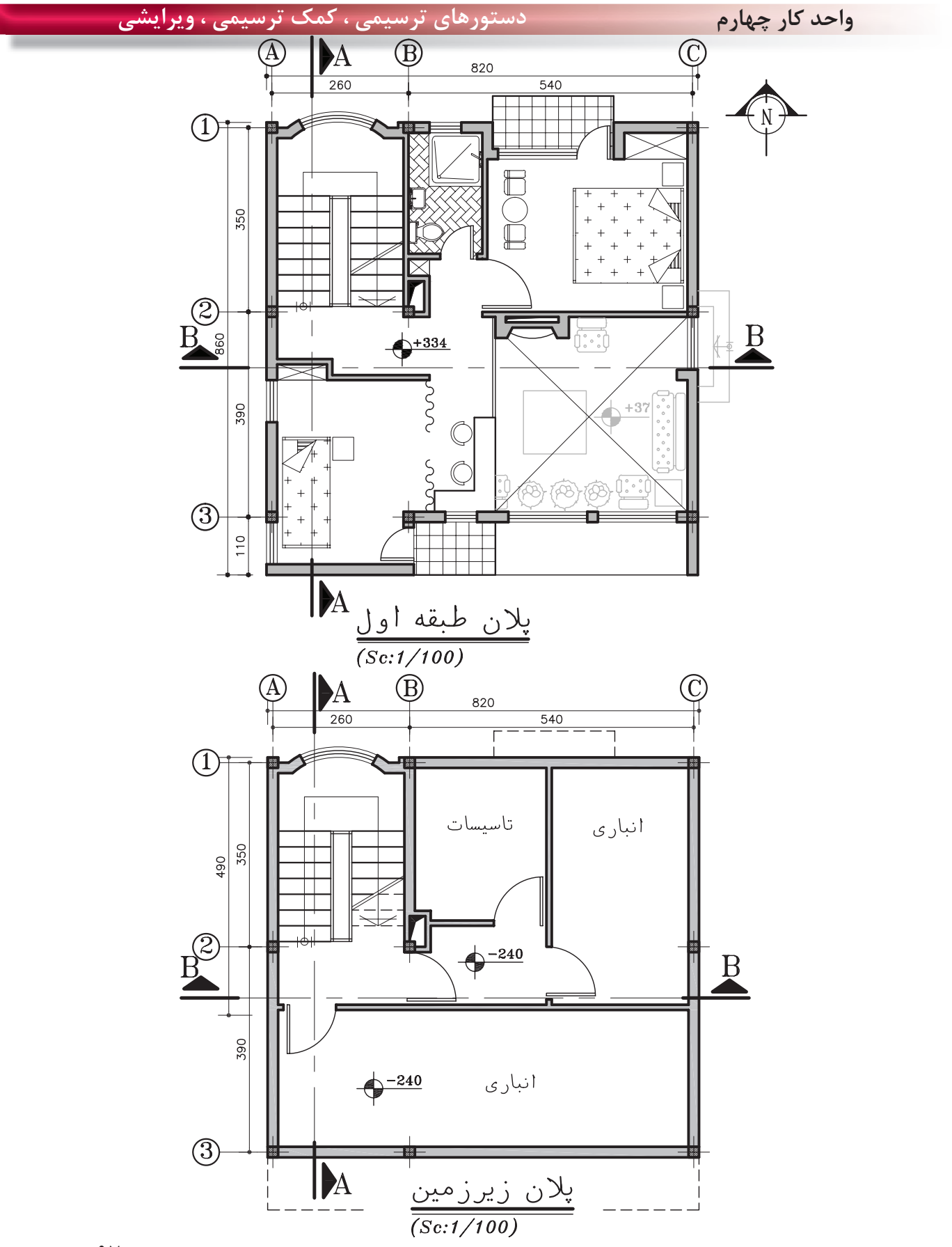

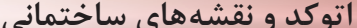

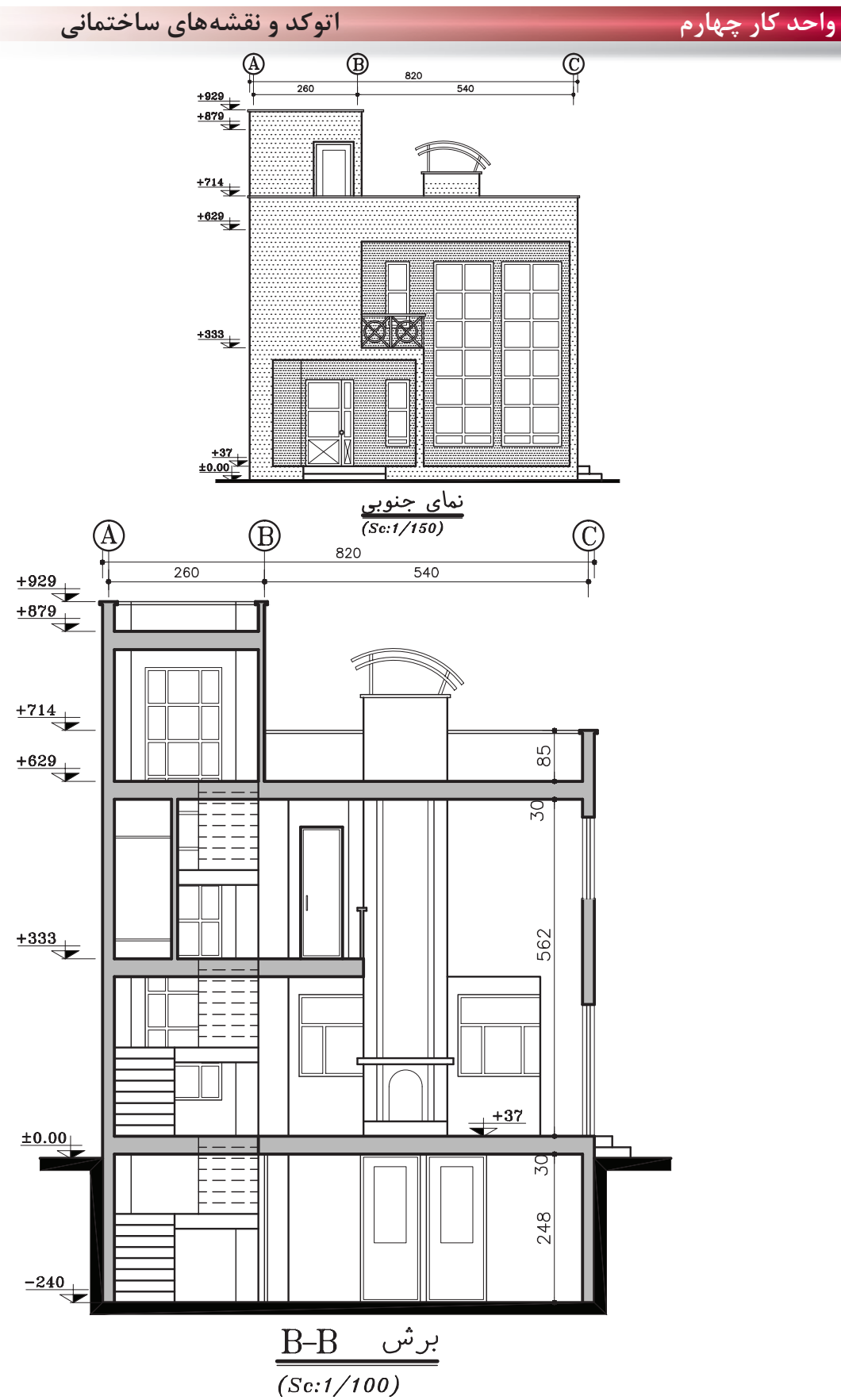

 $9<sub>A</sub>$ 

دستورهای ترسیمی ، کمک ترسیمی ، ویرایشی

واحد کار چهارم

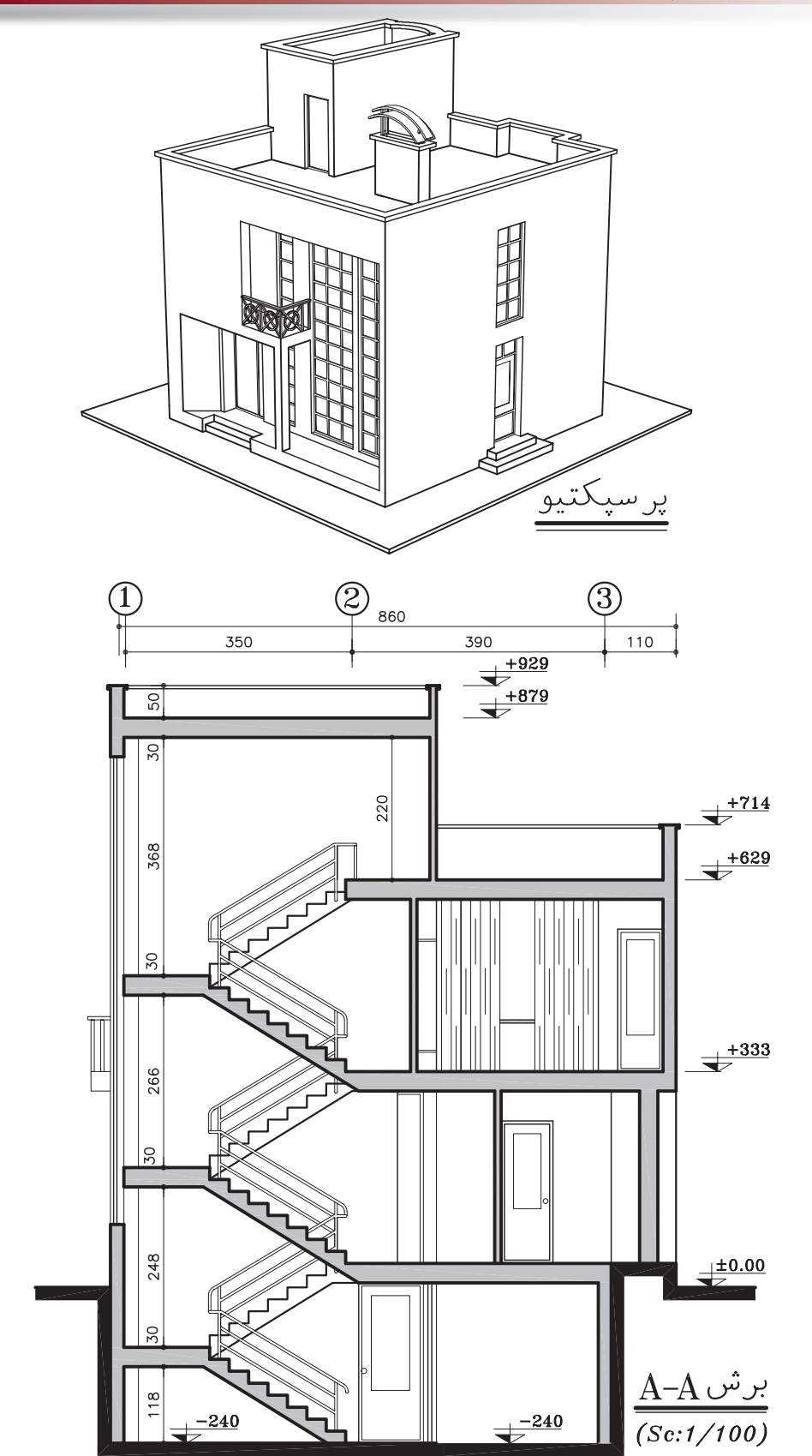

**واحد كار چهارم اتوكد و نقشههاى ساختمانى**

**تمرين هاى كاركاهى** پروژه شماره دو يك ساختمان ويلايى با مصالح بنايى مى باشد. همه اندازهها را مىتوانيد از روى نقشه برداشت كنيد . براى اندازههاى ذكر نشده ازهنرآموز محترم كمك بگيريد. همه خواستههاى يك پروژه را ترسيم كنيد.

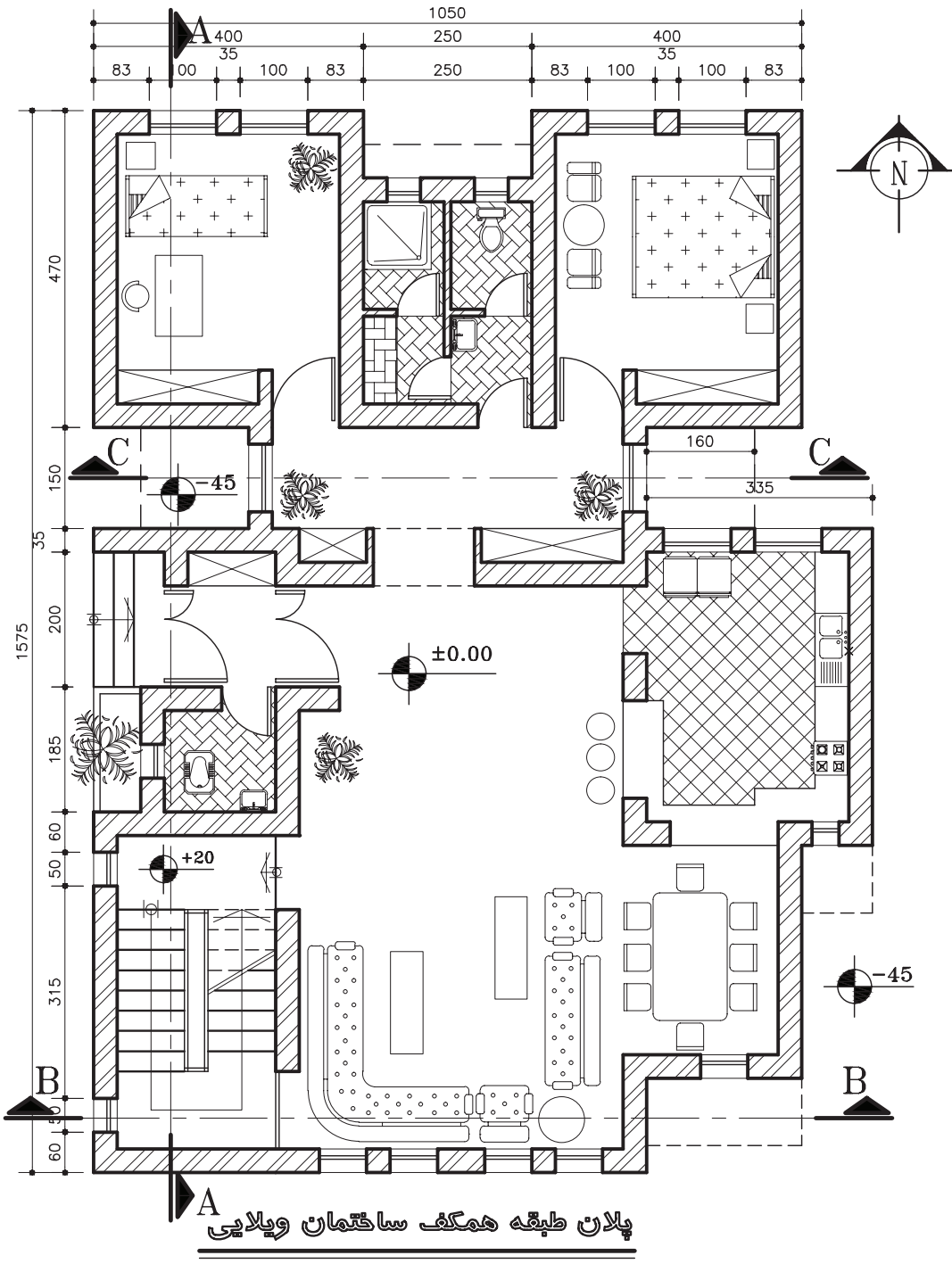

 $(Sc:1/100)$ 

 $\mathcal{L}$ .

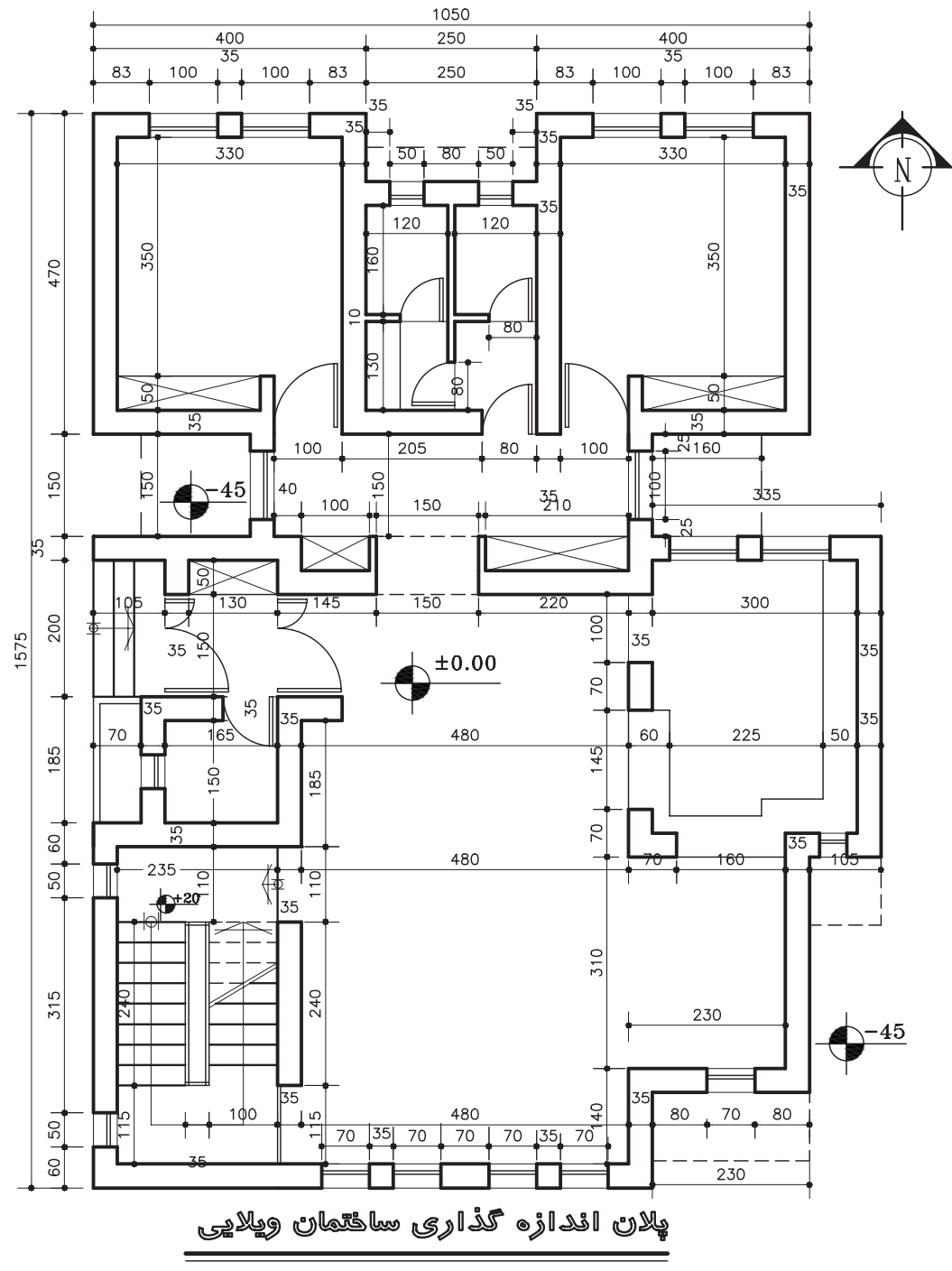

 $(Sc:1/100)$